## **INSTRUCTIVO PARA REALIZAR LA VERIFICACIÓN DE DATOS DEL RESUMEN DE INSCRIPCIÓN DE LA EVALUACIÓN DE CARÁCTER DIAGNÓSTICO FORMATIVA - ECDF**

Respetado educador:

Agradecemos su participación en la Evaluación de Carácter Diagnostico Formativa (ECDF). Con el fin de fortalecer este proceso de evaluación, hemos preparado un procedimiento que le permitirá corroborar y verificar los datos de su resumen de inscripción de la ECDF 2016-2017 a través de la página web<http://www.maestro2025.edu.co/es/pagina/inicio> . El presente instructivo le permitirá conocer el paso a paso para poder llevar a cabo de forma exitosa este proceso.

- **1. Información general:**
- **a. El proceso de verificación de datos iniciará el día 12 de agosto de 2017 y finalizará el 20 de agosto de 2017. No se habilitarán nuevos espacios de corroboración de datos en el transcurso de la ECDF 2016 – 2017.**
- **b. El proceso de verificación de datos lo podrán realizar todos los educadores inscritos y habilitados para participar en la ECDF 2016 – 2017. El educador que no realice su proceso de verificación, continuará su proceso con los datos registrados en su resumen de inscripción.**
- **2. Proceso de verificación de datos del resumen de inscripción de la ECDF:**

Para realizar su proceso de verificación de datos del resumen de inscripción, usted deberá seguir los pasos que se muestran a continuación:

- a. Ingrese a la página web Maestro 2025 en el siguiente enlace: <http://www.maestro2025.edu.co/es/pagina/inicio>
- b. Cuando visualice la pantalla de inicio de la página web Maestro 2025, deberá hacer clic en el botón de "Verificación datos resumen de inscripción".

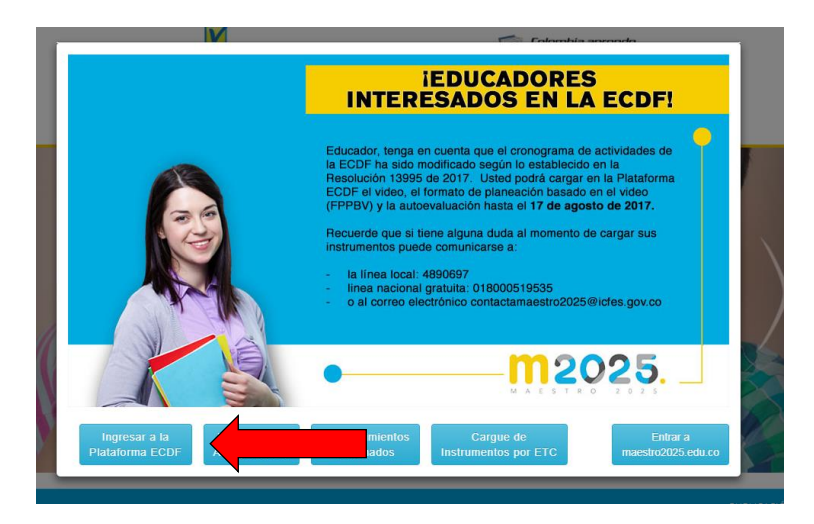

c. Ingrese su número de cédula en la celda que aparece en el centro de la pantalla y dé clic en "BUSCAR NÚMERO DE IDENTIFICACIÓN".

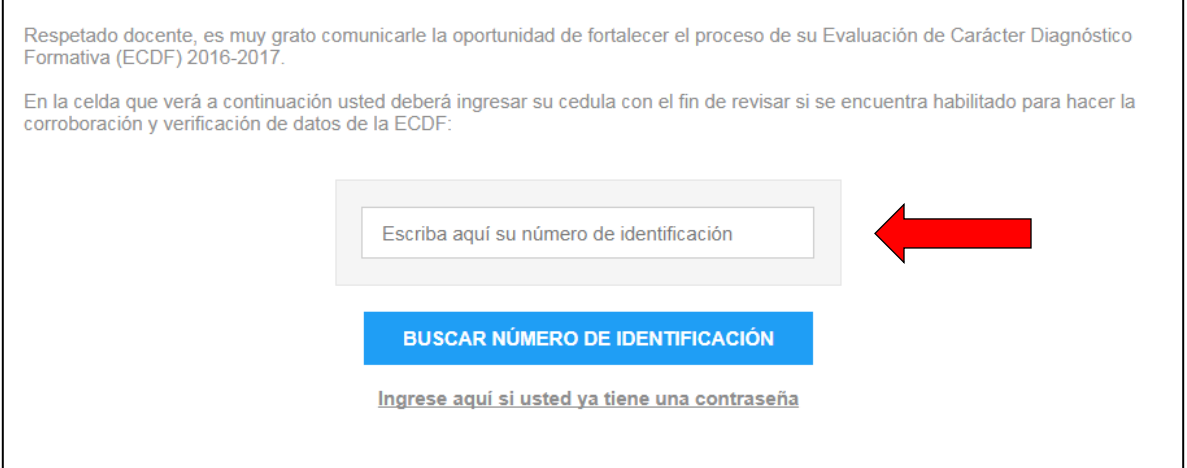

d. Una vez de clic en el botón "buscar número de identificación", deberán aparecer los dos correos electrónicos que usted ingresó en el formulario de inscripción en la Plataforma ECDF. Favor seleccione el correo a donde desea que le llegue la contraseña que utilizará para poder proceder con la verificación de datos y dé clic en "ENVIAR CONTRASEÑA".

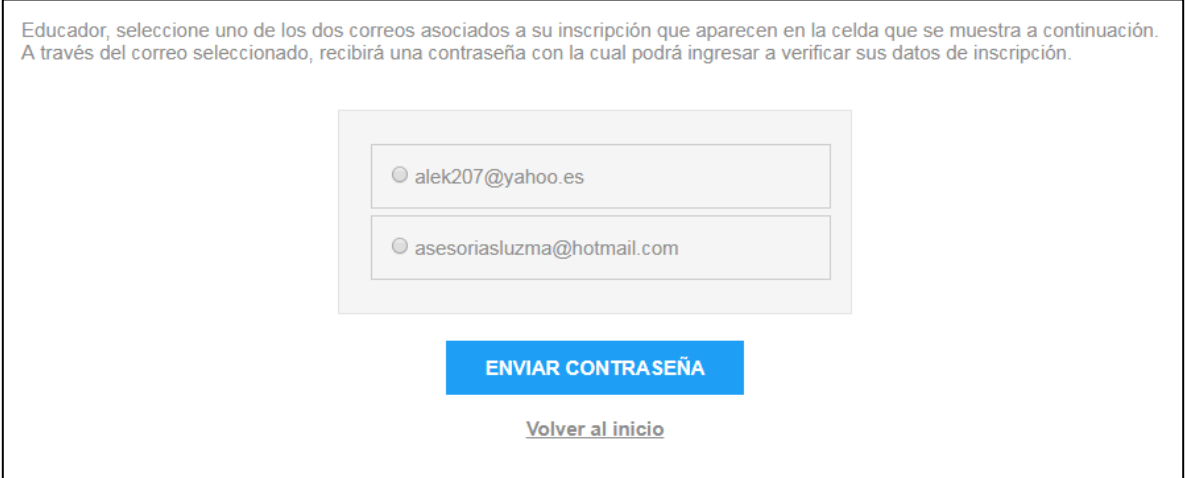

- e. A su correo electrónico deberá llegar en el transcurso de **dos horas al registro,** la contraseña con la que podrá continuar el proceso de verificación. Favor estar atento a la recepción de este mensaje.
- f. Dé clic en la URL que aparece en el mensaje enviado a su correo electrónico y copie la contraseña que allí aparece.
- g. Pegue la contraseña en la celda que aparecerá en el centro de la pantalla y de clic en "INGRESAR"

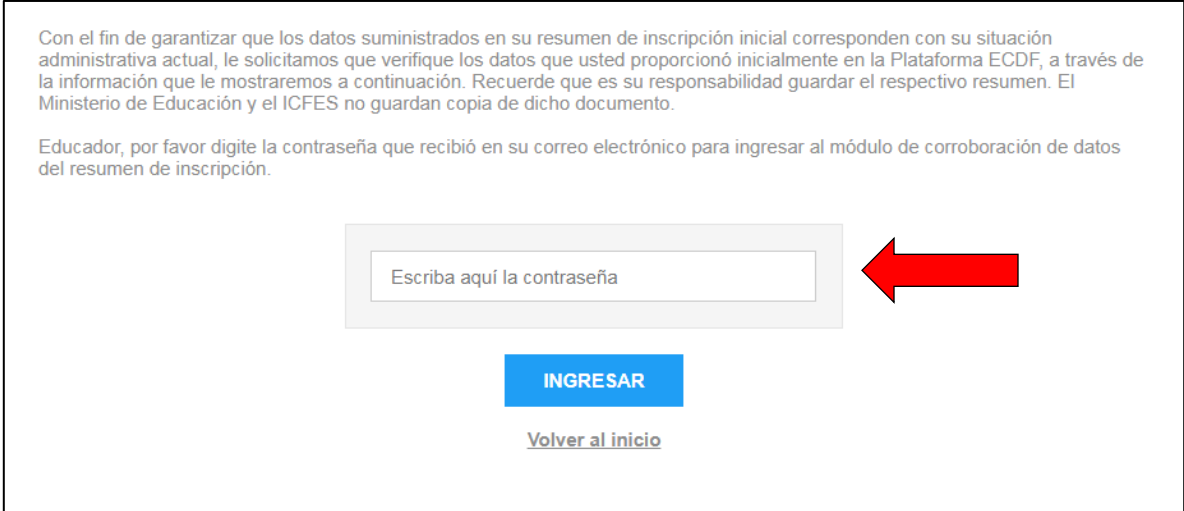

h. Ahora usted visualizará los datos que aparecen en el resumen de inscripción que obtuvo después de diligenciar todo el formulario durante la etapa de inscripciones que se llevó a cabo desde el 2 de enero al 3 de febrero de 2017, en la Plataforma ECDF. Revise atentamente cada uno de estos datos.

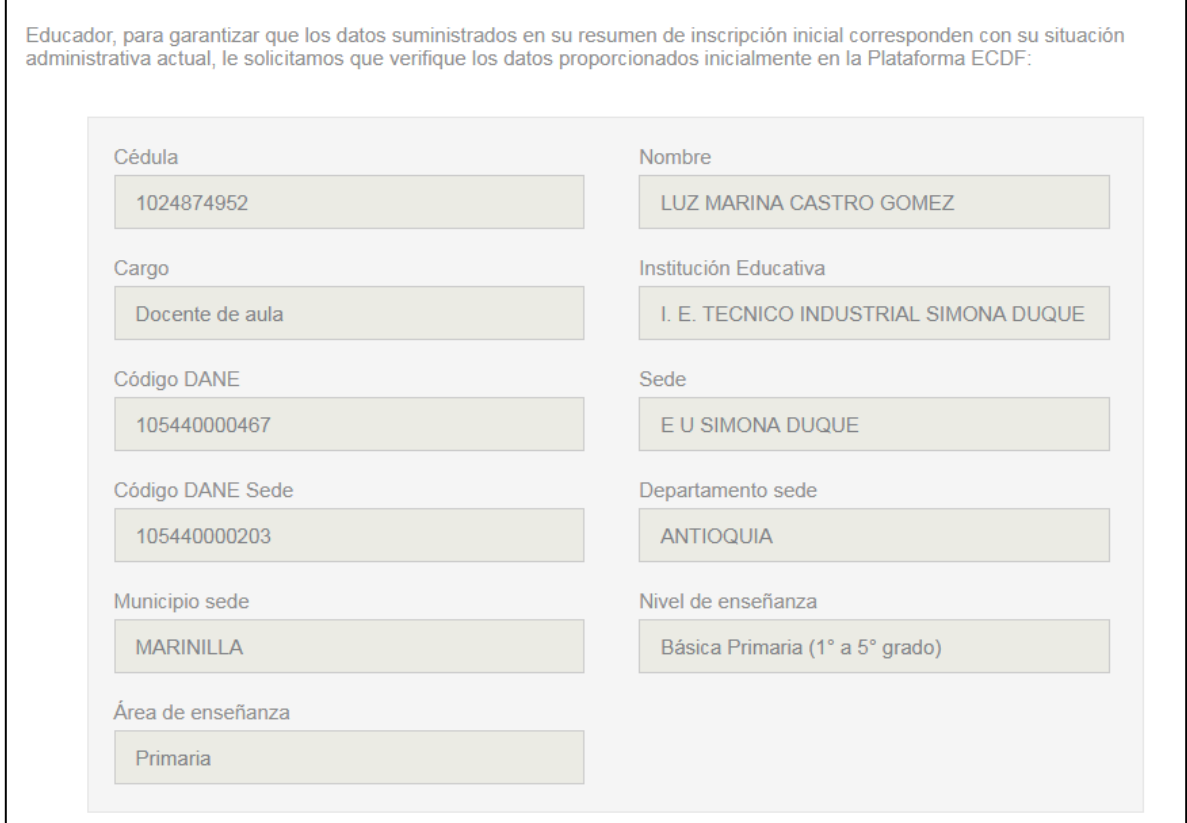

i. En la parte inferior encontrará una frase que certifica que leyó el presente instructivo y cuatro frases que afirman que usted está de acuerdo con estos datos y NO desea

corroborar ningún campo. En caso de que usted sea un profesor de preescolar o básica primaria no le aparecerá el recuadro de encuestas.

**En caso de que esta información se ajuste a su situación actual**, siga estos pasos:

- Seleccione los recuadros que aparecen al inicio de las frases.

- Una vez usted seleccione las cinco casillas, se habilitará el botón de "MIS DATOS ESTÁN CORRECTOS Y NO REQUIERO CORROBORARLOS" donde deberá dar clic.

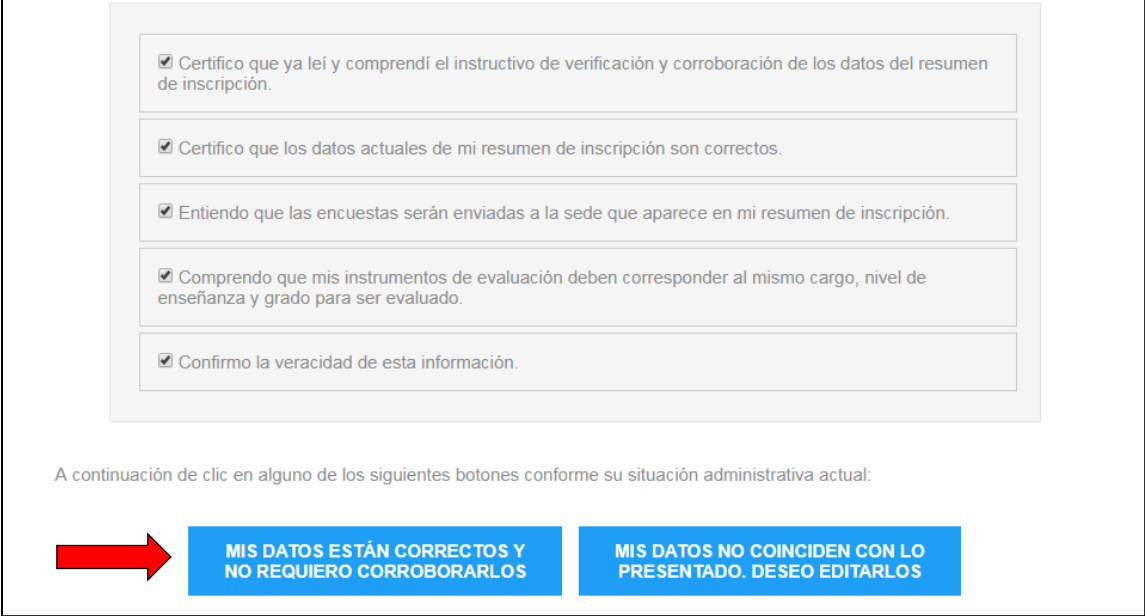

Si usted es docente de preescolar o básica primaria, únicamente aparecerán cuatro casillas de verificación, ya que a usted no le corresponde el instrumento de encuestas, como lo establece la Resolución 22453 de 2016.

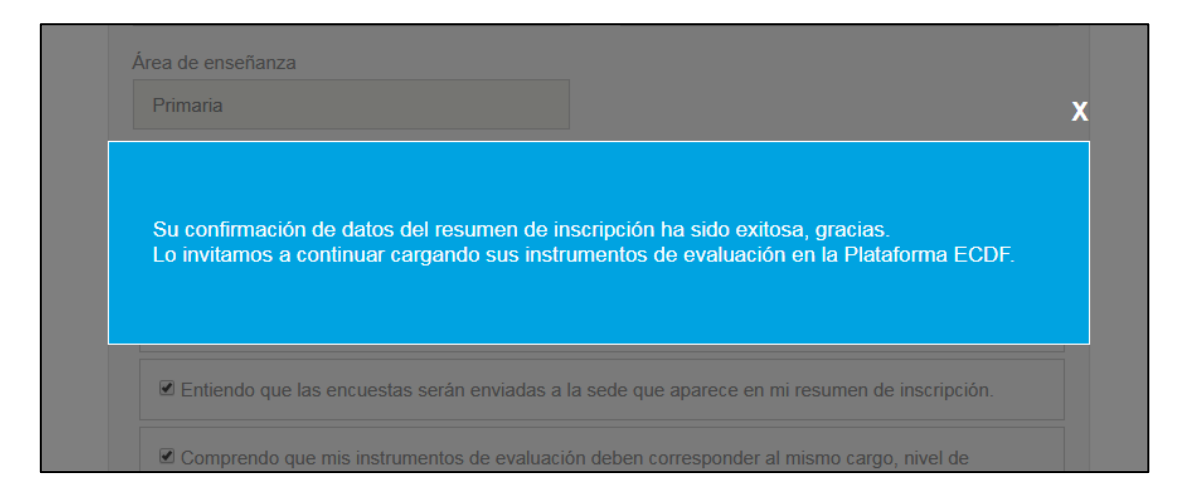

- Allí finalizará su proceso de corroboración. Lo invitamos a seguir cargando sus instrumentos de la evaluación en la Plataforma ECDF[: http://plataformaecdf.icfes.gov.co/](http://plataformaecdf.icfes.gov.co/)

**En caso de que esta información NO se ajuste a su situación actual,** siga estos pasos:

NO seleccione las cinco casillas que aparecen al inicio de las frases y dé clic en el botón "MIS DATOS NO COINCIDEN CON LO PRESENTADO, DESEO EDITARLOS".

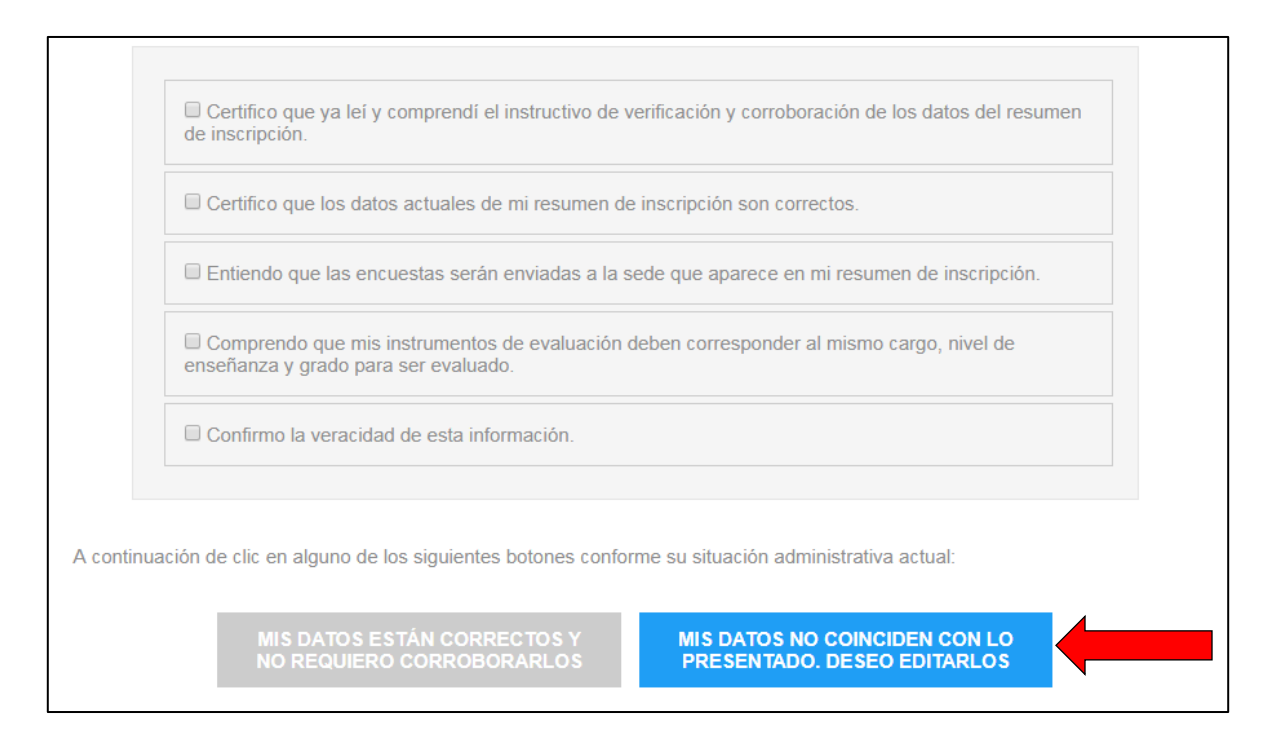

j. Dé clic en la casilla de verificación que aparece al lado de la afirmación que expresa que usted ya leyó este instructivo y después de clic en "CONTINUARÉ CON LA CORROBORACIÓN DE DATOS".

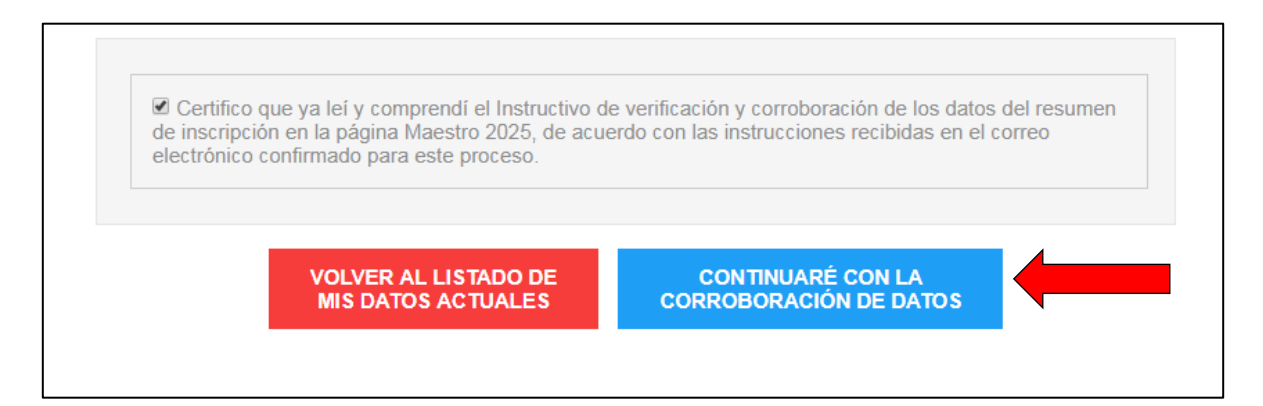

k. Aparecerán los campos vacíos que usted debe completar según su situación administrativa actual.

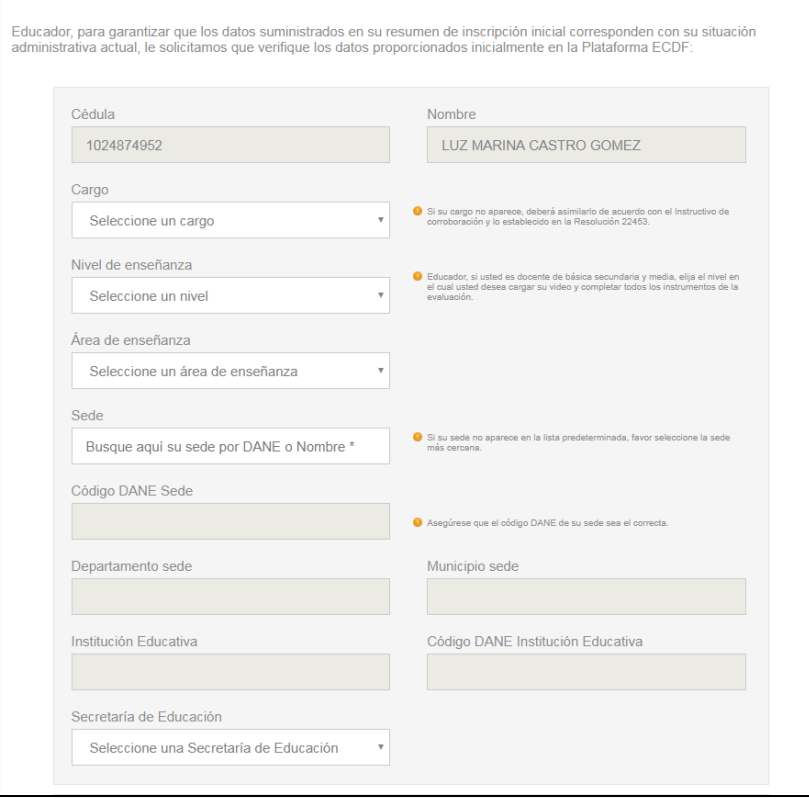

Dependiendo del cargo que usted seleccione, aparecerán los siguientes espacios:

- Docente de aula y docente orientador:

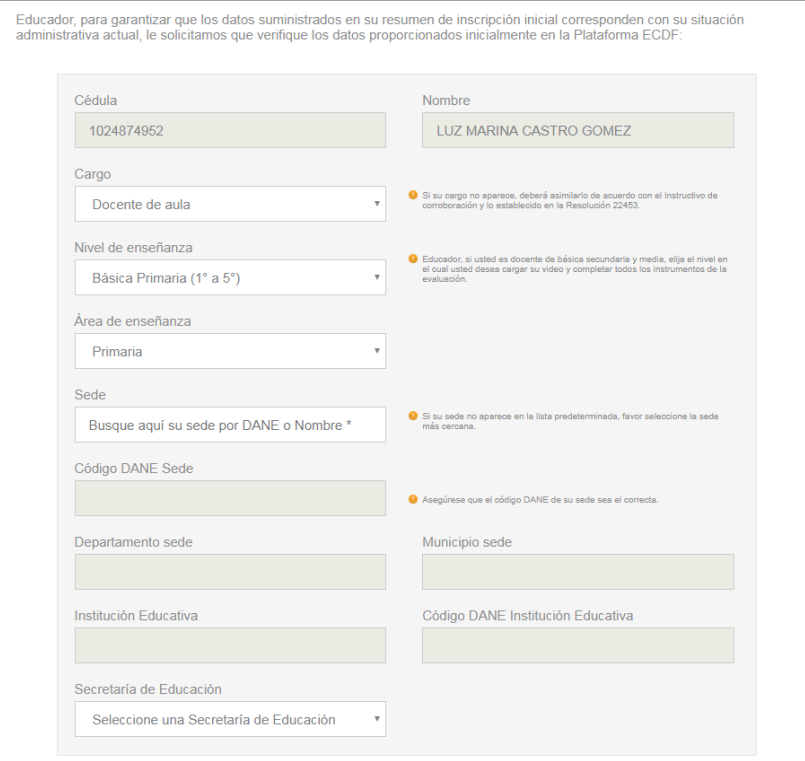

Rector, directivo rural, directivo sindical y coordinador:

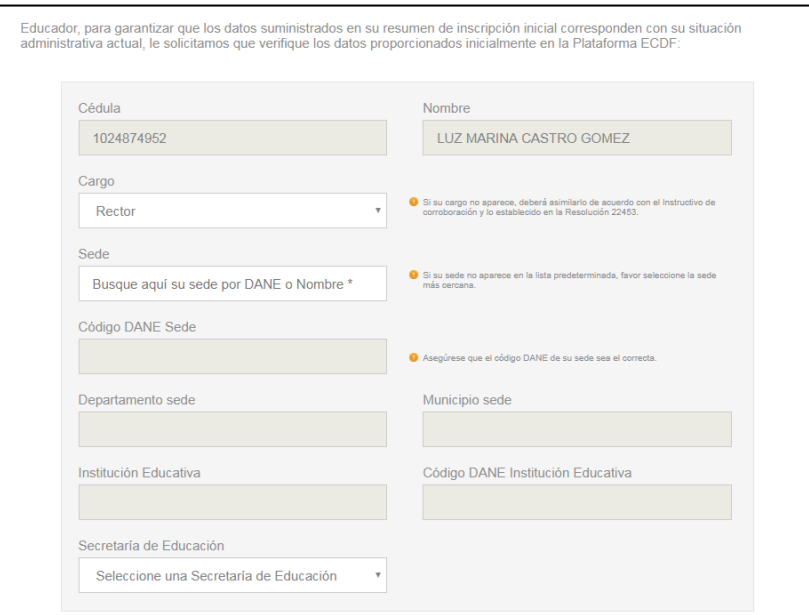

Docente tutor del Programa Todos a Aprender - PTA:

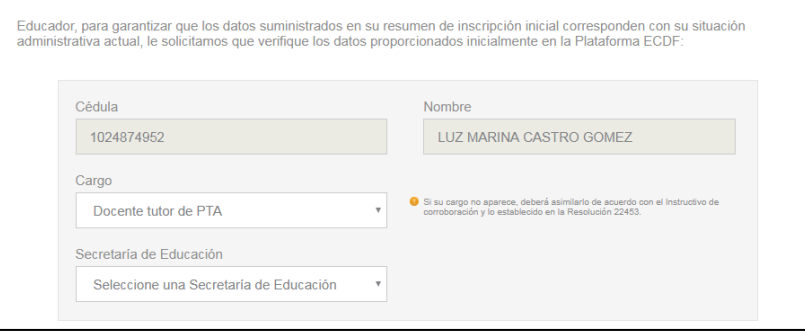

l. Todos los educadores, exceptuando los tutores del Programa Todos a Aprender – PTA (quienes solamente diligencian la información de su Secretaría de Educación), deberán diligenciar el espacio de sede educativa, para lo cual se debe introducir el nombre o el código DANE respectivo. Una vez usted seleccione su sede, los campos "Código DANE sede", "Departamento sede", "Municipio sede", "Institución Educativa", "Código DANE Institución Educativa" y "Secretaría de Educación" se autocompletarán.

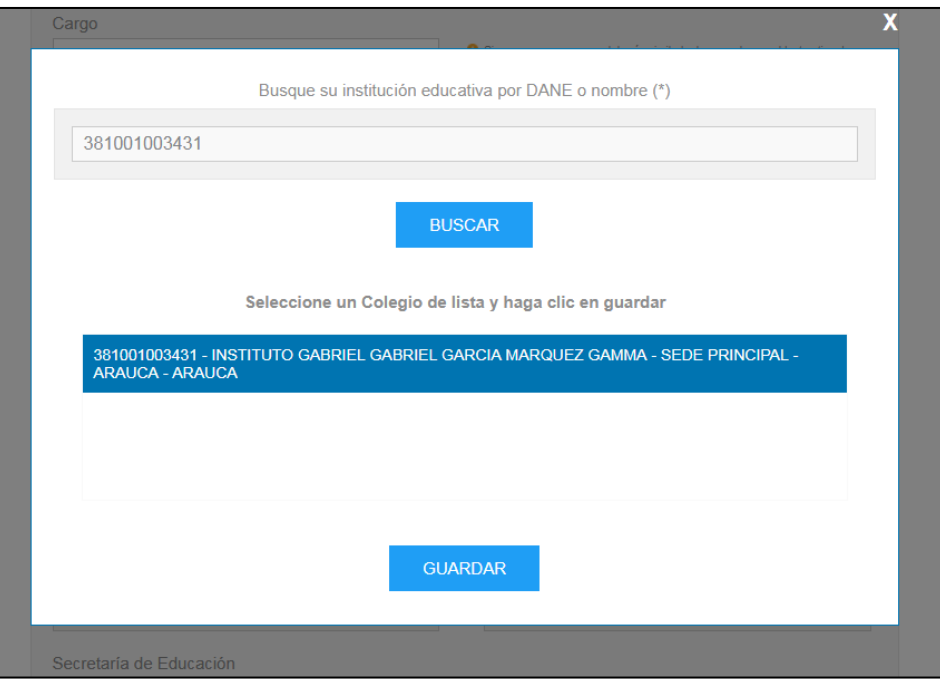

Educador, para garantizar que los datos suministrados en su resumen de inscripción inicial corresponden con su situación<br>administrativa actual, le solicitamos que verifique los datos proporcionados inicialmente en la Plata

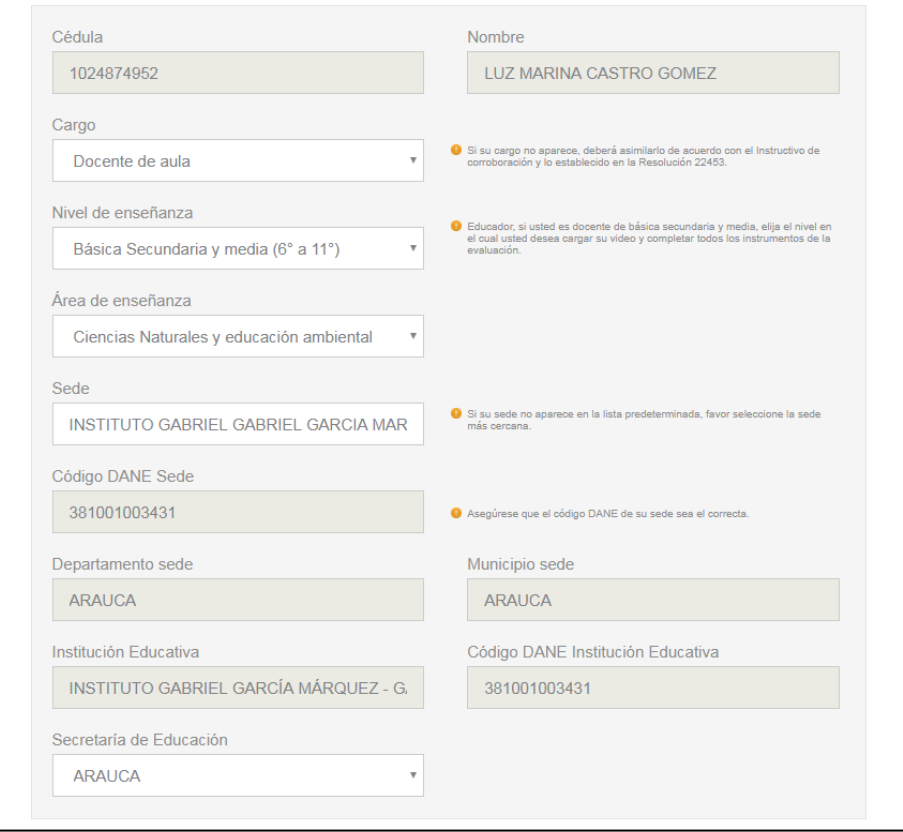

m. Una vez haya diligenciado todos los espacios, seleccione las casillas de verificación que aparecen en la parte inferior de su pantalla. Esto habilitará el botón "AUTORIZO AL MINISTERIO DE EDUCACIÓN NACIONAL PARA QUE UTILICE LOS DATOS CORROBORADOS EN MI PROCESO DE LA ECDF 2016 – 2017". De clic allí.

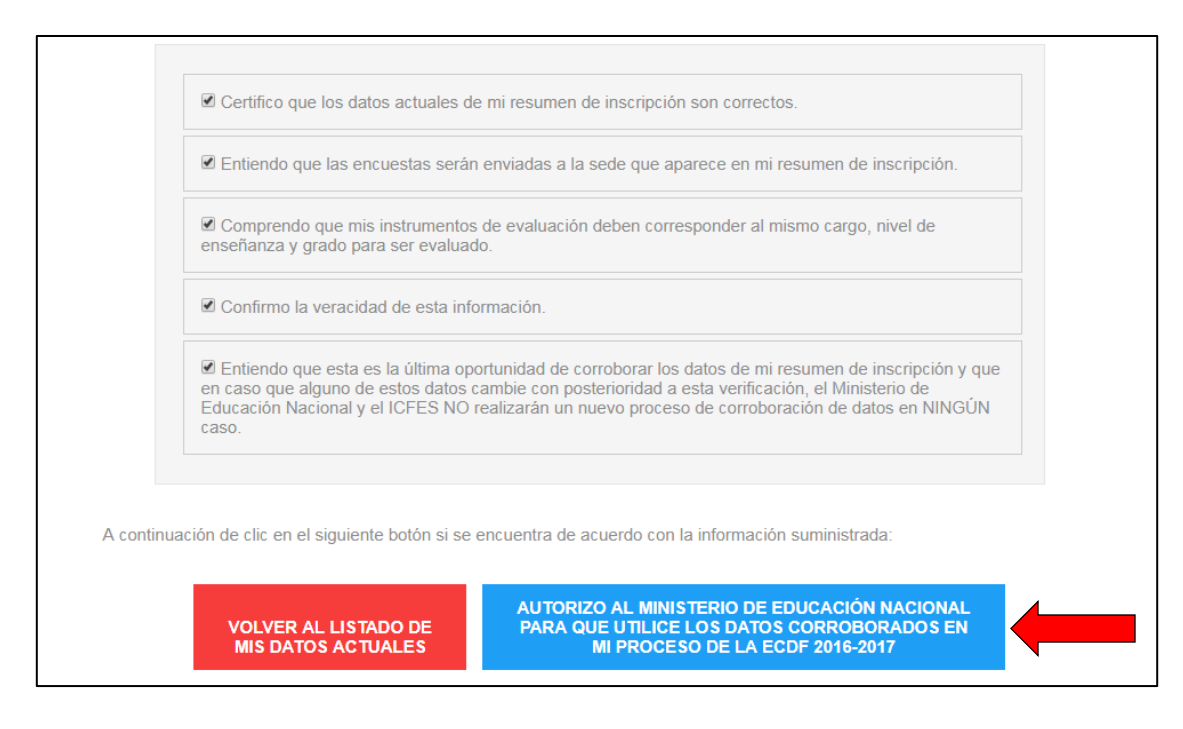

Si usted es docente de preescolar o básica primaria, únicamente aparecerán las primeras cuatro casillas de verificación, ya que a usted no le corresponde el instrumento de encuestas, como lo establece la Resolución 22453 de 2016.

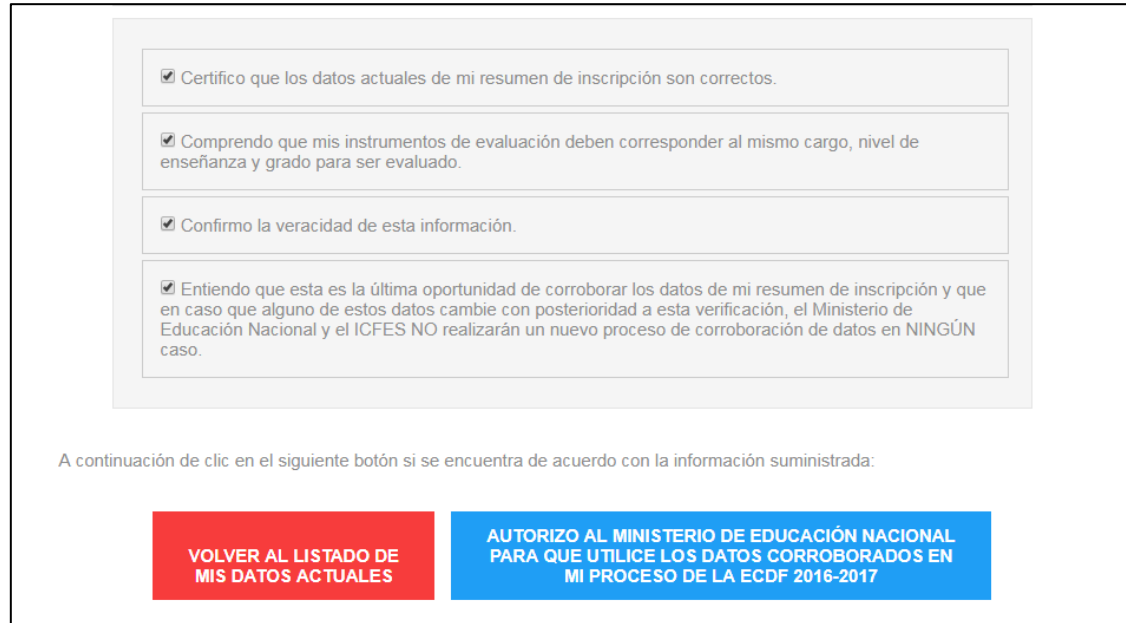

Por último, usted visualizará la confirmación del éxito de su proceso de corroboración. Lo invitamos a seguir cargando sus instrumentos de la evaluación en la Plataforma ECDF[: http://plataformaecdf.icfes.gov.co/](http://plataformaecdf.icfes.gov.co/)

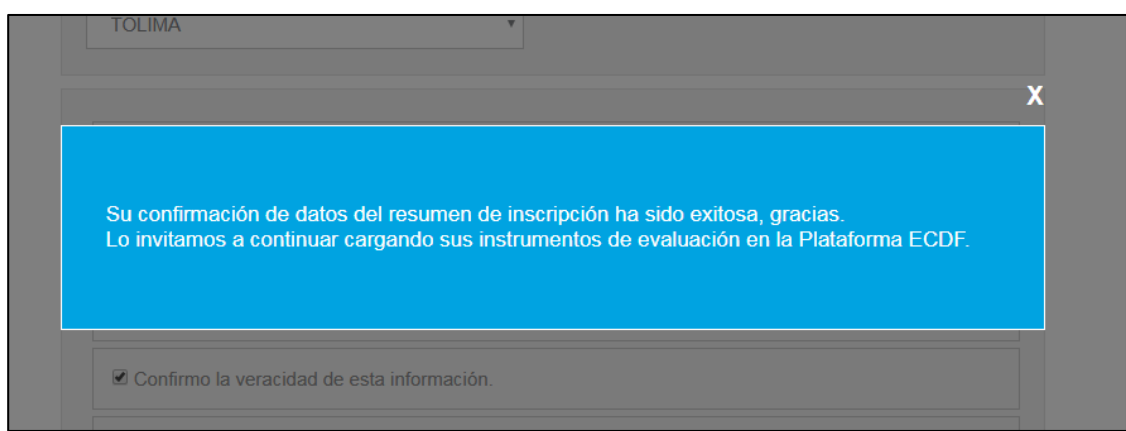

## **3. Posibles preguntas**

a. Después de realizar mi proceso de verificación de datos de inscripción de la ECDF ¿cuál es el paso a seguir?

Al finalizar su proceso de verificación, usted podrá ingresar a la Plataforma ECDF y continuar con el cargue de sus instrumentos.

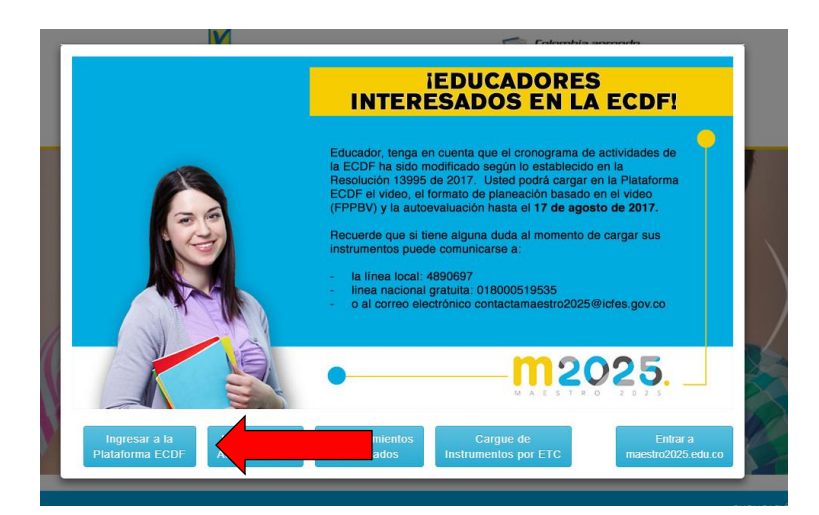

b. Si ya había cargado mi video, mi Formato Pedagógico de Planeación basado en el video – FPPBV y mi autoevaluación estando en otro cargo, ¿cómo puedo volver a cargar mis instrumentos asegurando que se ajusten a la corroboración de datos que realicé?

El 24 de agosto de 2017 se ajustará la Plataforma ECDF con los datos que corroboren los educadores inscritos y habilitados para participar en la ECDF 2016 – 2017. Desde este día usted podrá evidenciar que sus instrumentos se ajustan a los datos que corroboró.